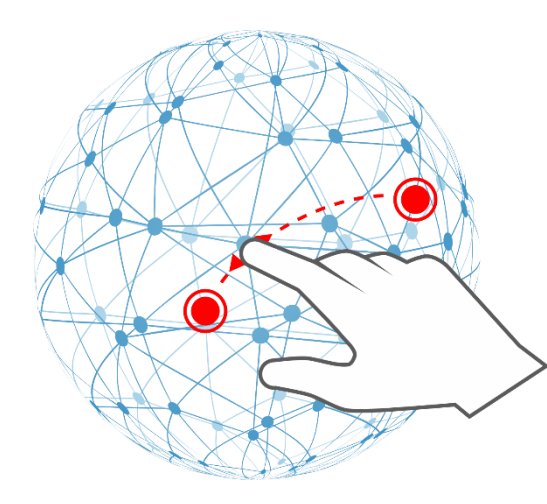

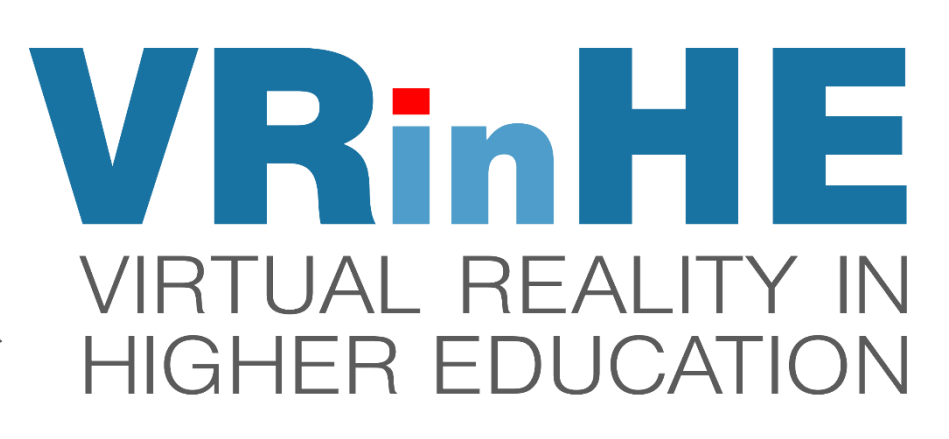

# **Step by step guide developing with ARTutor and HaloAR**

**April 2023 | University of Ruse**

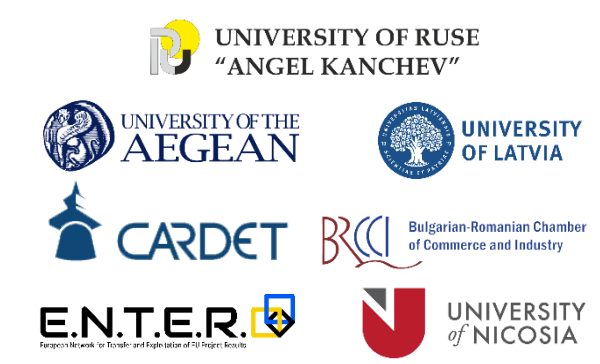

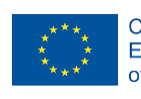

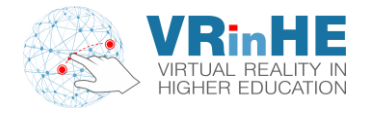

## **AR Tutor**

### **1. Registration**

Make a registration in AR Tutor application: http://artutor.ihu.gr/artutor/php/login.php

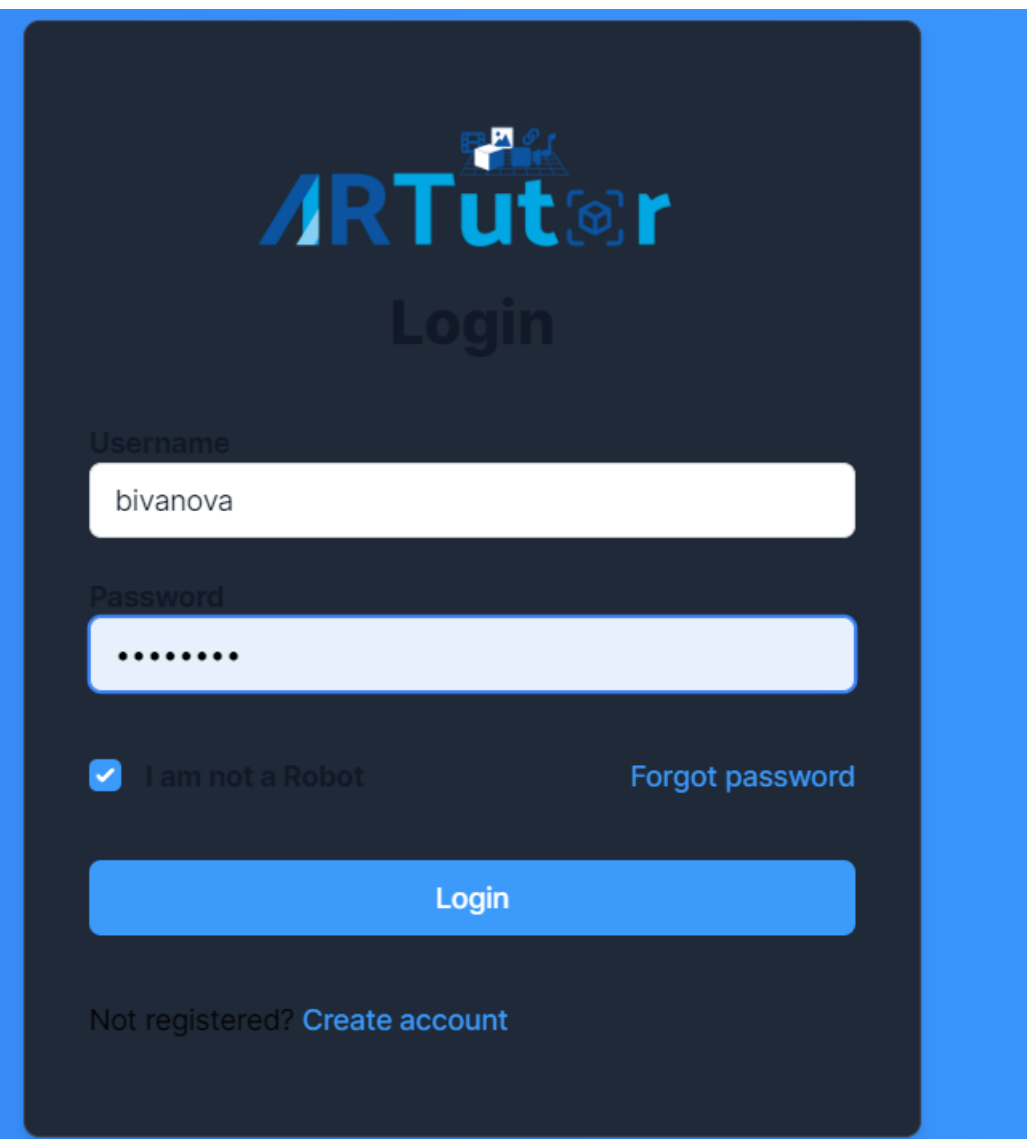

*Fig. 1: Login form of AR Tutor*

### **2. Create an educational resource in AR Tutor**

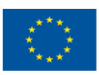

Co-funded by the<br>Erasmus+ Programme<br>of the European Union

The European Commission support for the production of this publication does not constitute an endorsement of the contents which reflects the views only of the authors, and the Commission cannot be held responsible for any use which may be made of the information contained therein. Project number: 2021-1-BG01-KA220-HED-000032128

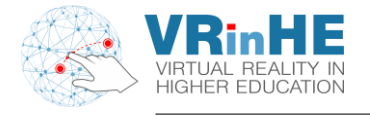

#### **1.1. Press "Create" in left menu:**

When you press the "Create" tab, a new window is opened where you must fill the information about your book and click the button "Save".

Some of the fields are mandatory: title, category, language, knowledge field, educational level, select cover, select book (PDF).

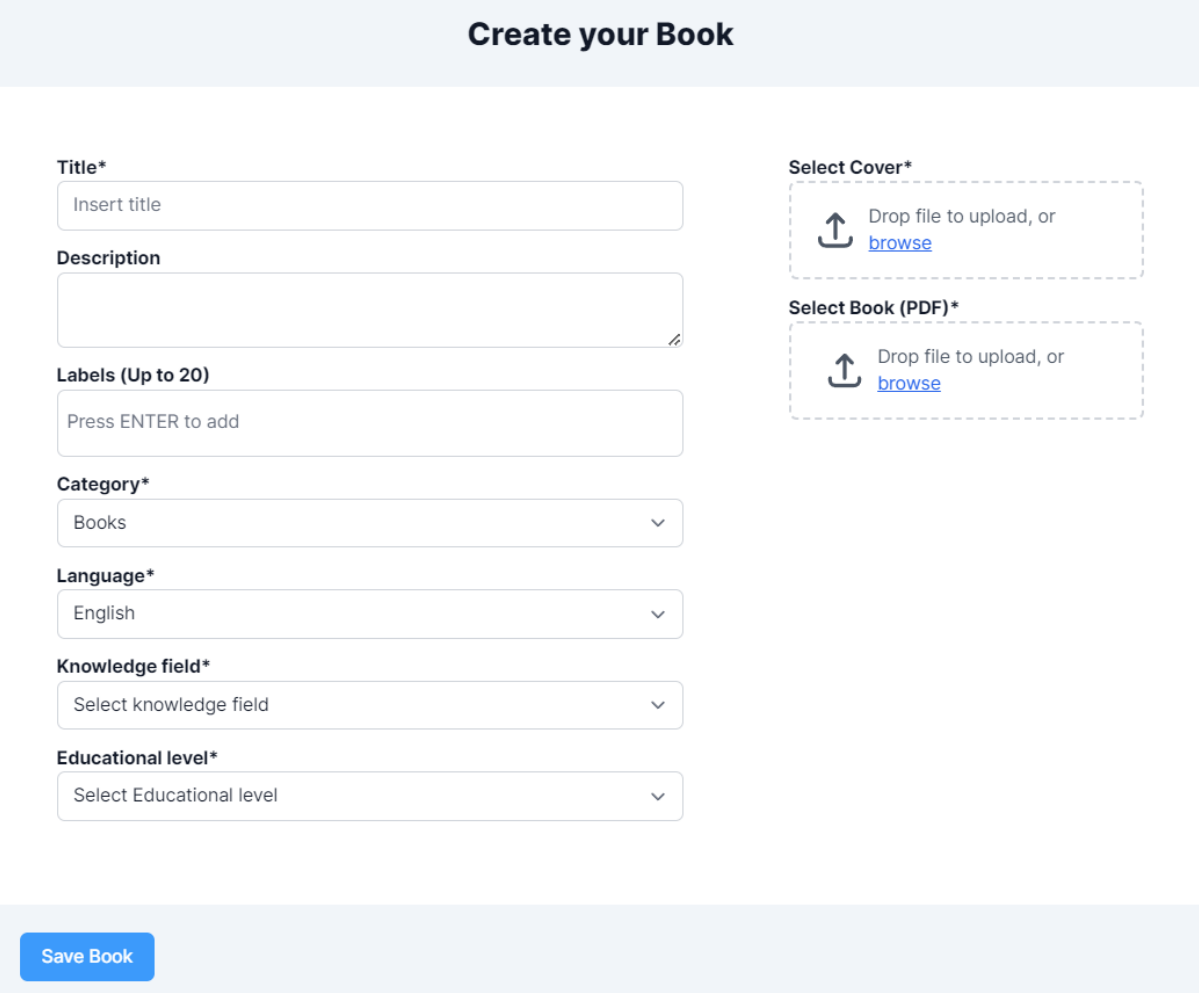

*Fig. 2: Form for creating a new book.*

*Title* – the title of your book.

*Description* – a brief description of the book.

*Labels* – you can put up to 20 labels.

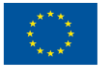

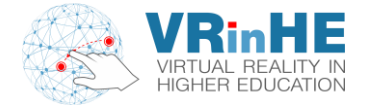

*Category* – choose the type of educational resource: books, documents, guides, lecture notes, manuals, presentations, seminars.

*Language* – choose the language of the resource.

*Knowledge field* – different fields of the theme of the book; if it is a field that is not included in the dropdown menu, you can choose "Undefined".

*Educational level* – different levels of education are included; if the resource is out of this classification, you can choose "Not applicable".

**Select cover** – the cover of your book.

*Select book* - .pdf format of the resource.

When you fill all the necessary fields, press **"Save book"** button.

#### **1.2. Add augmentations in your book:**

Press "My Books" section and the resource you added in the previous step will be shown:

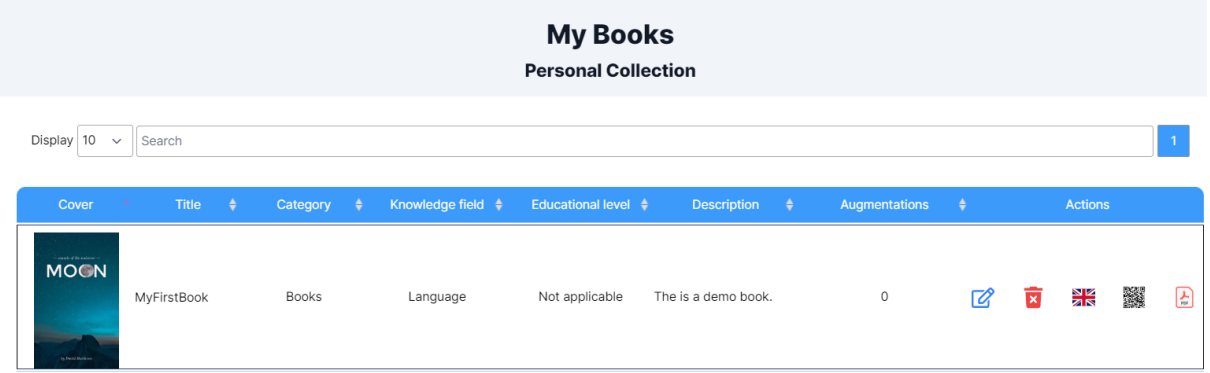

*Fig. 3: Screen with added book.*

The tab "Actions" has an option for editing, press it.

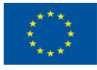

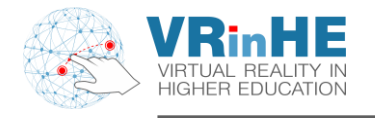

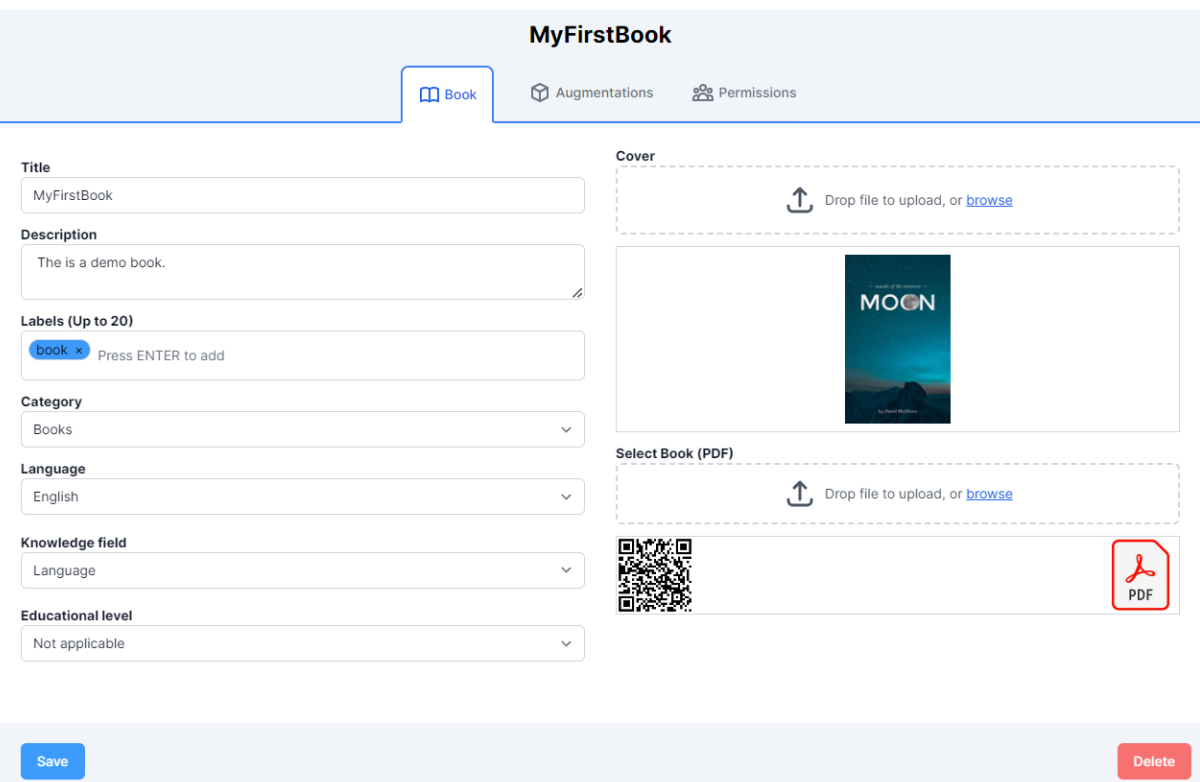

Fig. 4: Edit mode for a book.

The first tab is for editing the information about the resource. The second one, is for adding augmentations for it, press it.

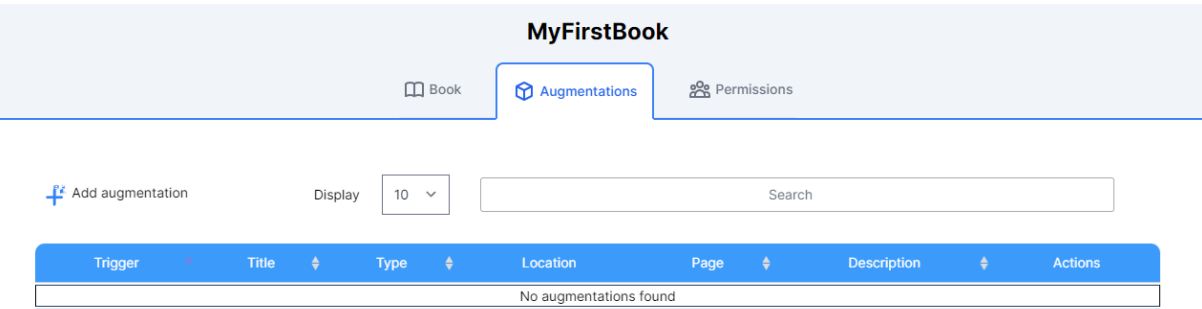

Fig. 5: Tab for adding augmentation for a resource.

Click "Add augmentation".

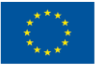

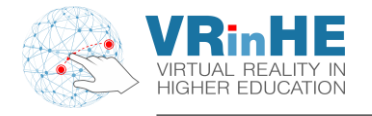

#### **MyFirstBook**

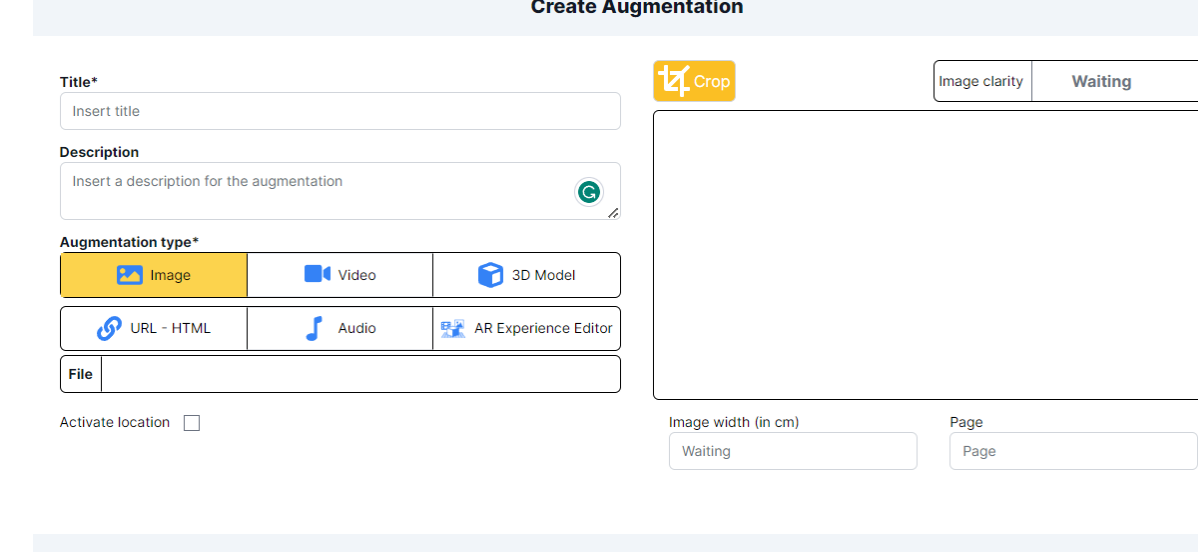

Fig. 6: Window containing the information about the augmentation.

Adding an augmentation is made by filling the information: title, description, and the type of augmentation. You can activate location by typing the latitude and longitude coordinates if it is applicable.

On the right side of the window, you select the area – page, a piece of text, image and so on, which will trigger the augmentation.

After filling all the fields, press the "Save" button and the augmentation will be added to your educational resource.

| Cover                                                            | Title $\phi$ | Category ♦ | Knowledge field $\phi$ | Educational level $\phi$ | Description $\phi$  | Augmentations $\qquad \qquad \Leftrightarrow$ |              |                         | <b>Actions</b> |   |   |
|------------------------------------------------------------------|--------------|------------|------------------------|--------------------------|---------------------|-----------------------------------------------|--------------|-------------------------|----------------|---|---|
| $-$ most system control $-$<br><b>MOCN</b><br><b>Schutzbaker</b> | MyFirstBook  | Books      | Language               | Not applicable           | The is a demo book. |                                               | $\mathbb{Z}$ | $\overline{\mathbf{x}}$ | N K<br>N K     | 爨 | 固 |

Fig. 7: Book with added an augmentation.

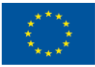

Cancel

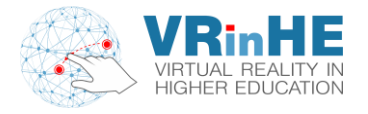

# **Halo AR**

- 1. Create Content:
- ✓ Download the Halo AR app at **[www.lightup.io/HaloAR](http://www.lightup.io/HaloAR)**.
- ✓ Create an account.
- $\checkmark$  Select "CREATE" at the bottom of the screen.
- $\checkmark$  Take a picture of the trigger image. This is the image other users will scan.
- $\checkmark$  Add an augmented reality experience on top of the trigger image. Select a picture, video, or 3D object to layer on top of the trigger image. Note: Add a link to a Sketchfab object to add it to your experience.
- $\checkmark$  Place the exact spot you want the AR experience to appear on top of the trigger image.
- 2. Share your Content:
- $\checkmark$  Share your collection's QR code.
- $\checkmark$  Share a short link.
- $\checkmark$  Share 7-character collection.
- $\checkmark$  Share your username.
- $\checkmark$  Share the collection name.
- $\checkmark$  Share your trigger image for others to scan

#### **Video tutorial:**

**https://www.youtube.com/watch?v=CapCbUBee2c&list=PLzyK2mZu28iRJGzXn LykulWoQqPcZji6m&index=6**

Please, fill in the form to evaluate the module:<https://forms.gle/49AbnnKNUs9JCRs5A>

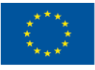